Defense Travel System (DTS) Instructions for Army Management Staff College Students

You can find additional information about creating an Authorization in DTS at <u>https://media.defense.gov/2022/May/11/2002995241/-1/-1/0/</u> DTS\_GUIDE\_2\_AUTHORIZATION.PDF

Note: with DTS continuously making improvements, some images in these instructions may not be what you see in DTS

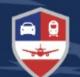

# Defense Travel System

### **DEPARTMENT OF DEFENSE**

# **YOUR TRAVEL & EXPENSE** MANAGEMENT HUB FOR DoD TRIPS

Military members and DoD Civilian personnel can book official travel and manage travel expenses.

Log In

Need Help Accessing DTS?

Defense Travel System (DTS) Instructions for Army Management Staff College Students

This is a general set of instructions and due to continuous updates in DTS, these instructions may not reflect everything that you see when creating your travel authorization.

https://dtsproweb.defensetravel.osd.mil/dtsapp/pubsite/all/view/

Ensure that your profile is correct and up to date to include your credit card information.

SELECT THE LOGIN BUTTON & ACCEPT

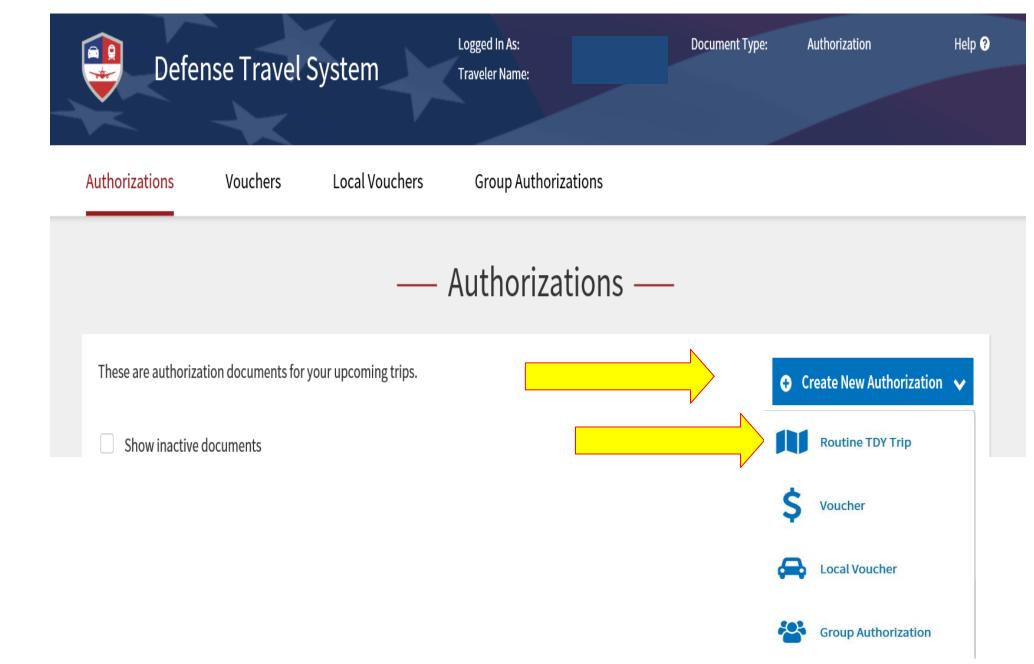

SELECT CREATE NEW AUTHORIZATION – ROUTINE TDY TRIP

### **Complete Trip Overview**

### A. My TDY Locations \*

Arriving: date you will be leaving TO Fort Leavenworth Departing: date you will be leaving FROM Fort Leavenworth TDY Location: Ft. Leavenworth, KS Traveling by: Air (preferred mode) Other modes of transportation may require a Constructive Travel Worksheet uploaded in to Substantiating Documents Time of Day: Your choice Rental Car: ACCMA does not fund Rental Cars, if your command is funding a rental car, make sure the funding Line of Accounting is available otherwise

the rental car will be removed from the authorization.

#### B. My Trip Overview\*

Leaving On: date you will be leaving TO Fort Leavenworth Returning On: date you will return FROM Fort Leavenworth Trip Duration: Multi-Day Leaving From: My Residence (usually) Returning To: My Residence (usually) Returning by: Air (or whatever mode you choose) Time of Day: AFTERNOON or EVENING (for CONUS) Flight should be at 1400 or later

C. My Trip Details Type\* AA-ROUTINE TDY/TAD Purpose\* TRAINING ATTENDANCE Description: Name of Course attending (BASIC, INTEREMEDIATE, ADVANCED OR CESL), along with course DATES.

#### **Create Itinerary** YOUR TDY LOCATION(S) TDY Location Activities Time of Day Rental Car Departing ravoling By AMA/DEI/9999 S City or Zip MM/00/1111 0 No Mornine TRIP OVERVIEW Leaving On Returning On MB(DO/YTYT AMM/DID/7777 Leaving From Roturning To My Residence My Duty Station My Duty Station O Q City or Zip O Q CityorZip Trip Duration \* Returning By X Air v no of Day Ø Morning \* YOUR TRIP DETAILS Тура 🥥 Temporary Duty Travel (Routl... 👻 Purpose 6 v 0 Description (optional) Conference/Event Name Not attending a conference Continue > CHOOSE CONTINUE Enter Your TSA Info for this Trip & Continue to Booking

# Air Travel

Confirm airports are correct and choose your flights. Select your flights. Please look through the GSA City Pair/Contracted flights before going to the Other Gov't Airfare as this will need justification in the pre-audits.

Students will be required to fly out of alternate locations if a less expensive City Pair rate with a savings of \$100 or more is available within 100 miles.

\*Nonrefundable Restricted Flights are not authorized. If a Restricted flight is selected your authorization will not be processed.

| Defense Ti                                            | ravel Sys | Logged<br>Traveler      |                          |           | Document Type: Au                | thorization | Help 😯             |
|-------------------------------------------------------|-----------|-------------------------|--------------------------|-----------|----------------------------------|-------------|--------------------|
| ← Return to Doc List                                  | ltinerary | Reservations            | Expenses A               | ccounting | Additional Optic                 | ons         | Review/Sign        |
|                                                       |           | ←Trip Summary           |                          | et e Eli  | zht                              | Skip thi    | s flight booking 🗲 |
| © DOC INFO ✓<br>Doc Name:                             |           | Flight Step 1           | MCI-KANSAS CITY, MO (US) | ````      | Sur                              |             |                    |
| CCSANANTONIOT061718_A01<br>Traveler:<br>CARRIE CRIQUI |           | DEPARTING FROM          | (INT'L. APT)             | DE        | PARTING ON<br>06/17/2018 Morning | · ·         | Q Search           |
| D ITINERARY V                                         |           | Include nearby airports |                          |           | 00/11/2010 MOTHINE               | 5           |                    |
| Create Itinerary                                      |           |                         |                          |           |                                  |             |                    |

Select Search Flights – Selecting GSA Contracted outgoing and returning flights before going to the Other Gov't Airfare as this will need justification in the pre-audits.

# Select your seat from those available.

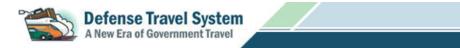

#### Seat Selector

Flight: AA 315 SAT -> DFW 07/19/2015 14:30

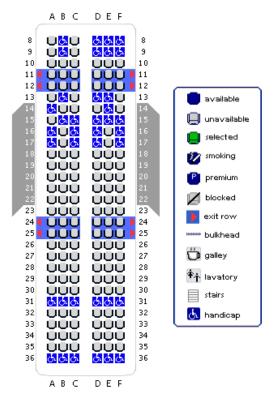

Select Book Flight

# **RETURN FLIGHT:**

CONUS must depart the last day of class on or about 1400. OCONUS may choose to depart Saturday to avoid night time layovers.

If a specific seat can not be selected, please choose which type of seat you prefer:

| Seat Selection: | No Preferenc 🔻 | Seat Number: | Done |
|-----------------|----------------|--------------|------|
|-----------------|----------------|--------------|------|

Advance seat selections are not guaranteed and are subject to change by the airline(s).

Rental Car:

IF your Command is Authorizing/Funding a Rental Car This is where you would reserve the Rental Car.

> ACCMA DOES NOT FUND RENTAL CAR.

Select and Book Car

| ← Return  | to Doc List          | ltinerary | Reservatio      | ns E           | xpenses                            | Accounting  | Additional O                      | ptions       | Review/Sign           |          |
|-----------|----------------------|-----------|-----------------|----------------|------------------------------------|-------------|-----------------------------------|--------------|-----------------------|----------|
|           | APSE                 |           | Trip Summary    |                |                                    |             |                                   | Skip this re | ntal car booking      | ÷        |
| S DOCI    | NFO 🗸                |           | Rental C        | Car Ste        | ep 1 of 2:                         | Select a    | Rental Ca                         | ar           |                       |          |
|           | :<br>ONIOT061118_A01 |           |                 |                | -                                  |             |                                   |              |                       |          |
| Traveler: | UNIO1001118_A01      |           | PICK-UP LOCATI  | ON             |                                    | PICK-UP     |                                   | DROP-OFF     |                       |          |
| X         |                      |           | SAT - San Antor | nio Internatio | nal Apt, TX (USA)                  | 106/11/2018 | 8 @10:30 AM 🗸                     | 106/13/2018  | @ 04:00 AM            | ~        |
|           | RARY 🗸               |           | Advanced Onti   |                |                                    |             |                                   |              |                       |          |
| Creat     | te Itinerary         |           | Advanced Opti   | ons ^          |                                    |             |                                   |              |                       |          |
| TRAN      | SPORTATION TO TDY    | ~         |                 |                |                                    |             |                                   |              | <b>Q</b> Search       |          |
| 💽 TSA I   | nfo                  |           |                 |                |                                    |             | 1                                 |              |                       | _        |
| 📀 Fligh   | t: MCI - SAT         |           | SAT - San A     | ntonio Ir      | nternational                       | Apt, TX (US | SA)                               | Sort by Co   | ost (Lowest)          | <b>~</b> |
| 📀 Fligh   | t: SAT - MCI         |           | RECOMMENDE      | D              |                                    |             |                                   |              |                       |          |
| O RESE    | RVATIONS: SAN ANTO   | NIO,TX 🗸  |                 | FOX            | <b>РІСК-ИР</b><br>10:30 АМ - On ai |             | Government Rate<br>Cost Details ∽ | I            | STIMATED COST         |          |
| ⊖ Rent    | al Car               |           | Compact         | RENT A CAR     | DROP-OFF                           |             | cost betans                       |              | \$93.97               |          |
| 🖳 Lodg    | ing                  | _         | Features 🗸      | FOX RAC        | 04:00 AM - On ai                   | rport (SAT) |                                   | In           | cludes taxes and fees |          |

# DO NOT SELECT ANY LODGING

Although you will not be making your lodging arrangements, the system will still ask you to select lodging.

\*\*\*ACCMA has already secured your lodging and this information will come to you via email approximately 2-3 weeks prior to the course start date.

Choose

Skip this Lodging Booking

Review your Reservation Selections and select

Continue to Expenses

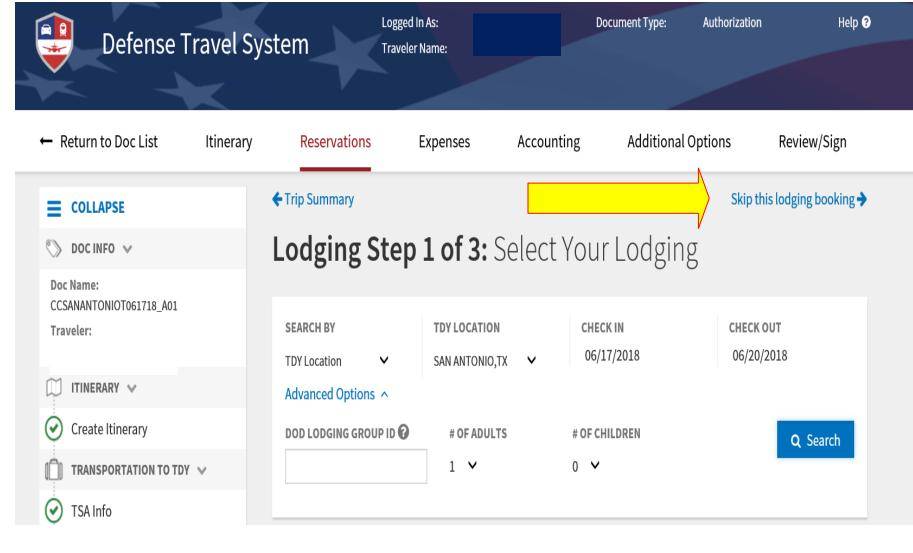

# **EXPENSES PAGE EXAMPLE**

# Enter Travel Expenses

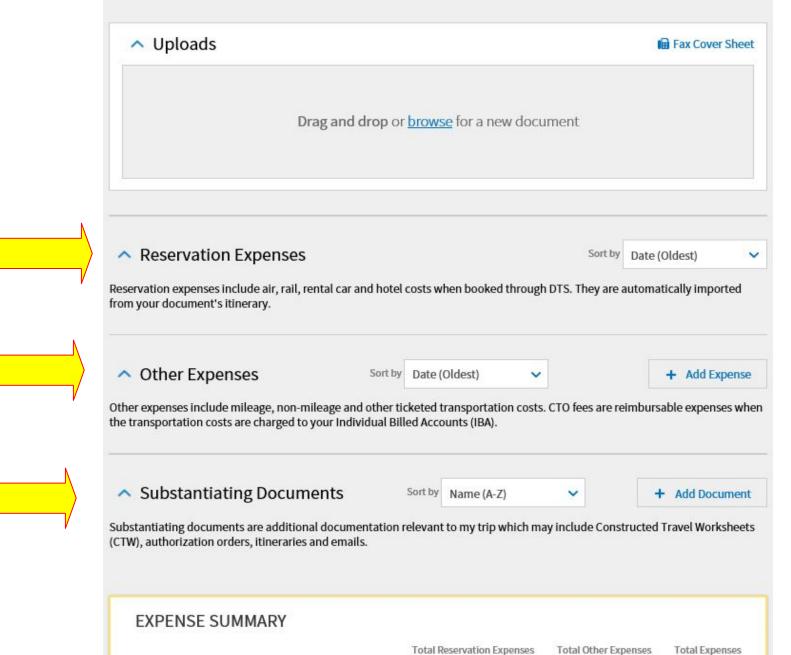

If you have a rental car Authorized by your Command you will click on the document and Add the Rental Car Agreement Form provided by ACCMA with signatures and Your Line of Accounting here.

Ensure the Rental Car Agreement Form is uploaded to **Substantiating Documents**.

| Defense Travel System Itinerary             | Travel          | Expenses    | Accounting | Additional Options | Review/Sign                                                           |
|---------------------------------------------|-----------------|-------------|------------|--------------------|-----------------------------------------------------------------------|
| My Expenses                                 | Per Diem Entitl | ements      |            |                    |                                                                       |
| <u>Return To List</u>                       |                 |             |            | •                  | Current Date: 08-30-2017                                              |
| Reservation Expenses                        |                 |             |            | ?⊻                 | Trip Workbook 🕂 ?                                                     |
| Expense Name                                | Date            | Cost        | Document   | Actions            |                                                                       |
| Southwest Airlines (Flight 4447 - MCI to SA | N) (17/2        | \$217.3     | 8          | ^                  | Click 🚯 or drag and drop a file from your desktop to add a receipt    |
| ACE (SAN - San Diego International, CA (U   | SA)) 09/17/2    | \$398.1     | В 💧        |                    | Workbook.                                                             |
| United Airlines (Flight 306 - SAN to DEN)   | M 09/30/2       |             |            | ~                  | Items added to your Trip Workbook<br>can be attached to an expense or |
|                                             | 10              | tal: \$837. |            |                    | substantiating document by drag and drop.                             |

Possible Other Expenses Click on the + sign to Add Expenses

# 1. Taxi to and from airport

- 2.Baggage Fees is under other Expense (do not select "Excess Baggage")
- You are authorized reimbursement on two bags and must be within airline regulations for standard bag rate. EXCESS BAGGAGE OR OVERSIZED/ OVERWEIGHT CHARGES WILL NOT BE REIMBURSED by ACCMA.

# PLEASE NOTE THAT ACCMA DOES NOT FUND TERMINAL PARKING AS IT IS USUALLY LESS EXPENSIVE TO TAKE A TAXI/SHUTTLE TO THE AIRPORT.

THREE QUOTES FROM TAXI/SHUTTLE COMPANIES MUST BE PROVIDED IN SUBSTANTIATING DOCUMENTS THAT PROVE OTHERWISE

Other possible expenses Tolls (highway, bridge, etc.), Tickets if **Personally Procured**, **Rental Car fuel** (if authorized by your Command).

# Enter Travel Expenses

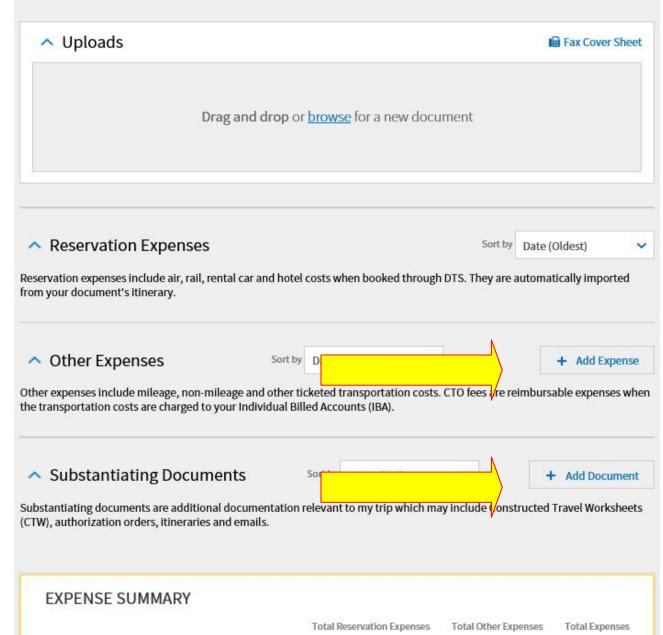

# **Enter Travel Expenses**

| Drag an                                                                                                    | nd drop or                                | <u>brows</u>                  | se for a new              | docume          | nt            |                    |                 |
|----------------------------------------------------------------------------------------------------|-------------------------------------------|-------------------------------|---------------------------|-----------------|---------------|--------------------|-----------------|
| Reservation Expenses                                                                                                    |                                           |                               |                           |                 | Sort by       | Date (Oldest)      |                 |
| Reservation Expenses                                                                                                    |                                           |                               |                           |                 |               |                    |                 |
| ervation expenses include air, rail, rental ca<br>n your document's itinerary.                                                               | ar and hotel o                            | costs w                       | hen booked ti             | hrough DTS      | 5. They are a | automatically impo | rted            |
| ervation expenses include air, rail, rental ca                                                                                               | ar and hotel o                            |                               |                           | hrough DTS      | 6. They are a | automatically impo |                 |
| ervation expenses include air, rail, rental ca<br>n your document's itinerary.                                                               | Sort by                                   | Date (                        | Oldest)<br>rransportatior | ~               |               | + Add Ex           | pense           |
| ervation expenses include air, rail, rental ca<br>n your document's itinerary.<br>Other Expenses<br>er expenses include mileage, non-mileage | Sort by<br>and other tic<br>dividual Bill | Date (<br>cketed t<br>ed Acco | Oldest)<br>rransportatior | v<br>costs. CTC |               | + Add Ex           | pense<br>es whe |

Total Reservation Expenses Total Other Expenses Total Expenses

To add mileage expenses Click on Other Expenses the Add Expense drop down will appear, select the expense Type, Mileage Expense Then choose mileage type (ex. Pvt Auto Terminal) (This is for someone taking you to the airport and returning to home. Put in date and number of miles, this will automatically total.

# Then click the Add Expense

| > |
|---|
|   |
| > |
| > |
| > |
| > |
| > |
|   |

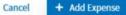

**POV** Authorized mode of transportation is air travel. IF YOU CHOOSE TO DRIVE YOUR POV.

A Constructive Travel Worksheet (CTW) is required for POV travel 400 miles or further each way. When creating your CTW, please make sure to use the least expensive airport within 100 miles with City Pair rates. The CTW can be found on Other Auths and Pre Audits page of your travel orders.

### ENSURE you Upload the CTW worksheet in to Substantiating Documents

Reimbursement for travel by other than the authorized transportation mode – AIR Travel and/or route is limited to the cost the GOV'T would have paid for the authorized transportation mode and/or route. No other costs are added to the computation.

### CTW

### THE TRAVELER IS PAID WHICHEVER (ACTUAL OR CONSTRUCTED) IS LESS. If the airfare is less than the mileage, you will add the Expense Name as - CTW ((your airport code) -to- MCI) and the amount of the city pair reimbursement rate.

#### **ENSURE you Upload the CTW worksheet in to Substantiating Documents**

To compare rates use GSA Airline City Pair website - https://cpsearch.fas.gsa.gov/

| Add New Expense                     | POV                                                                     | $\times$ |
|-------------------------------------|-------------------------------------------------------------------------|----------|
| Expense Type *                      |                                                                         |          |
| Private Auto - To/Fro               | m TDY                                                                   | ~        |
| A This expense may with this docume | y require a <u>Constructed Travel Worksheet</u> to be submitted<br>ent. | ^        |
| Expense Date *                      |                                                                         |          |
| 12/22/2019                          |                                                                         |          |
| Start Location *                    |                                                                         |          |
| 75398 Dallas, TX, Dal               | las Q                                                                   |          |
| End Location*                       |                                                                         |          |
| 66027 Fort Leavenwo                 | orth, KS, Leavenu                                                       |          |
| Miles*                              |                                                                         |          |
| 516                                 | X \$0.58 = \$ 299.28                                                    |          |
| Method of Reimburseme               | nt •                                                                    | ~        |
|                                     | Cancel + Add Expe                                                       | nse      |

| Expense Details           | СТЖ  | $\times$ |
|---------------------------|------|----------|
| Expense Type *            | CIVV |          |
| Other - Create Your Own   |      | $\sim$   |
| Expense Name *            |      |          |
| CTW AEX-MCI               |      |          |
| Expense Date *            |      |          |
| <b>11/17/2019</b>         |      |          |
| Expense Amount*           |      |          |
| \$ 482.17                 |      |          |
| Method of Reimbursement * |      |          |
| Personal                  | ~    | -        |
|                           |      |          |
|                           |      |          |
|                           |      |          |
|                           |      |          |

# LEAVE IN CONJUNCTION WITH TDY:

When Leave in Conjunction is not at the TDY location or authorized layover location, the traveler must make their airfare arrangements outside of DTS/CTO. Government fares cannot be used to fly to/from a leave location not at the TDY location.

The traveler's authorization must indicate a Personally Procured Ticket with Comments to the Approving Official annotating the one way Government fare and that the traveler is reimbursed either the Government fare (GSA Airline City Pair website - <u>https://cpsearch.fas.gsa.gov/</u>) or full amount of Personally Procured ticket whichever is the **lesser**.

A copy of the Personally Procured airfare receipt and the Government fare must be attached to your authorization under Substantiating Documents submission to validate which is cheaper to the Government. **DO NOT use your government travel charge card for personally procured ticket.** 

Your personally procured airfare amount will be added under Expenses – Other Expenses select +Add Expense – Select – Other Expenses - Other Create Own – add Personally Procured Ticket (ensure you select personal for method of reimbursement) + Add Expense Add New Expense

| Other - Create Your Own                                |   | ~ |
|--------------------------------------------------------|---|---|
| Expense Name* PERSONALLY PROCURED TICKET               |   | ^ |
| Expense Date *                                         |   |   |
| Expense Amount *                                       |   |   |
| <u>Currency Converter</u><br>Method of Reimbursement * |   |   |
| Personal                                               | ~ | ~ |

Cancel

Add Expense

| TOTAL M&IE ALLOWI | TOTAL LODGING ALLOWED                                      | TOTAL LODGING COST                                                                    |
|-------------------|------------------------------------------------------------|---------------------------------------------------------------------------------------|
| \$487.5           | \$0.00                                                     | \$0.00                                                                                |
|                   |                                                            |                                                                                       |
|                   |                                                            |                                                                                       |
|                   |                                                            | Г. LEAVENWORTH, KS (7 days)                                                           |
| form 🗗.           | emption form. Download exem                                | F. LEAVENWORTH, KS (7 days)<br>OY location exempt from state sales tax but requires e |
|                   | cemption form. Download exemption form. Download exemption |                                                                                       |
|                   | LODGING COST LODGING A                                     | )Y location exempt from state sales tax but requires e                                |

You are now ready to adjust lodging amounts.

Lodging will need to be zeroed out. To do this, Select to edit.

### **Adjust Per Diem Amounts**

Select a date or date range to adjust the lodging and M&IE per diem rates for your trip.

х

Adjustment Date Range \*

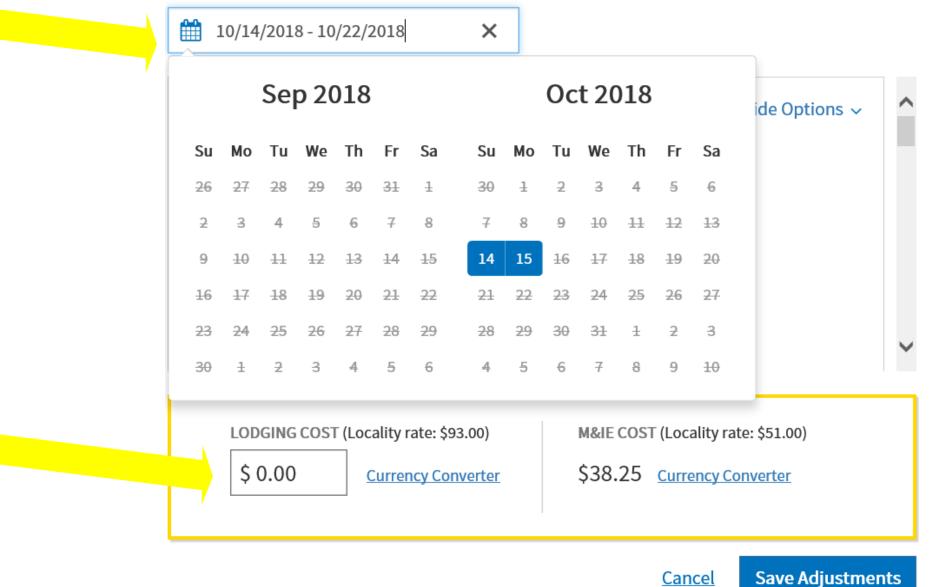

Cancel

Adjust dates

Select Continue

Save Adjustments

\$0.00

Change lodging cost to

# Accounting

Select +Add LOA then Cross Org LOA

Search your specific course LOA

Intermediate Course – 24 AMSC IC

Advanced Course – 24 AMSC AC

Continuing Education for Senior Leaders – 24 AMSC CSL

If the LOA is not available, please contact the ACCMA DTS Help Desk to have the LOA reloaded.

usarmy.belvoir.chra-accma.mbx.ces-tdy@army.mil

Ensure you add the Line of Accounting (LOA) if organization is funding RENTAL CAR

# Accounting

Add and allocate lines of accounting, request advances, and manage scheduled partial payments (SPP) for trips lasting more than 45 days.

# ACCOUNTING CODES

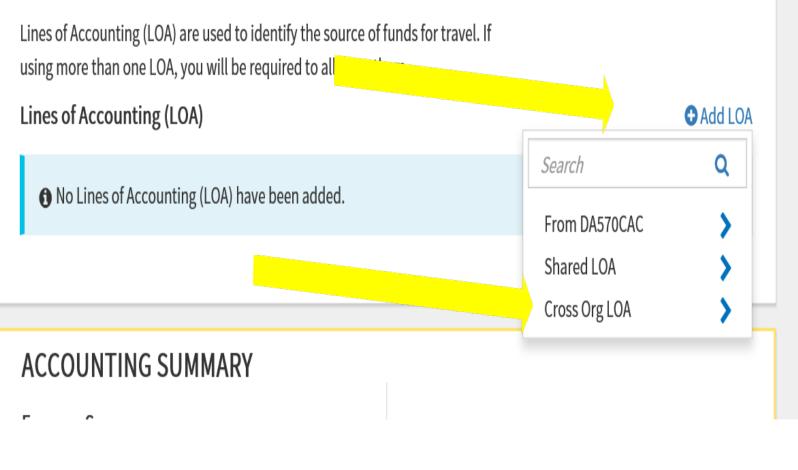

# **Review Profile and trip authorization.**

In Pre-Audit, flagged items will vary. Justification MUST be provided for all of them or DTS will not allow you to submit the travel order.

Then choose Save and Proceed to Pre-Audits.

Lodging Not Used and Available - Privatized Lodging Not Used are two items that may be flagged. Select + Add Reason Code - Check L8 – Contract Lodging – Add Justification – "Contracted Lodging" - Save

Scroll to the bottom of page and choose Continue

Before digitally signing, make sure the Routing List reads

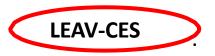

If not, look in the drop down box as it should be at top of list (might have to scroll up). If you need assistance with the routing not being visible contact the ACCMA DTS Help Desk (Mailbox is below)

usarmy.belvoir.chra-accma.mbx.ces-tdy@army.mil

# SELECT SUBMIT COMPLETED DOCUMENT

ACCMA funds the TDY so we must be the ones to approve your travel orders. If your organization approves your travel orders with OUR LOA, they may be held responsible for funding your TDY.

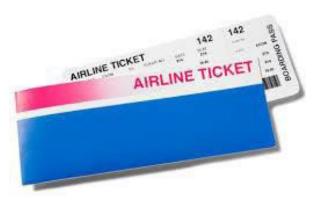

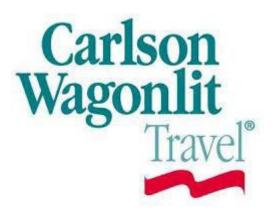

Approximately 3 days prior TO YOUR DEPARTURE DATE (72 hours, from your duty location), confirm with your CTO/SATO that you have been ticketed. This allows for time to make necessary corrections for ticketing.

FAILURE TO CONFIRM YOUR TICKETS PRIOR TO ARRIVING AT THE AIRPORT MAY RESULT IN HIGHER TICKET PRICES THAT <u>MAY NOT</u> BE REIMBURSED WITHOUT AUTHORIZATION FROM THE APPROVING OFFICIAL. REMEMBER THE APPROVING OFFICIAL IS ACCMA.